**Как работать в виртуальном факультативе в информационной системе «Электронное образование в Республике Татарстан»**

# **1. Найдите сайт<https://edu.tatar.ru/logon> и введите логин и пароль в соответствующие ячейки.**

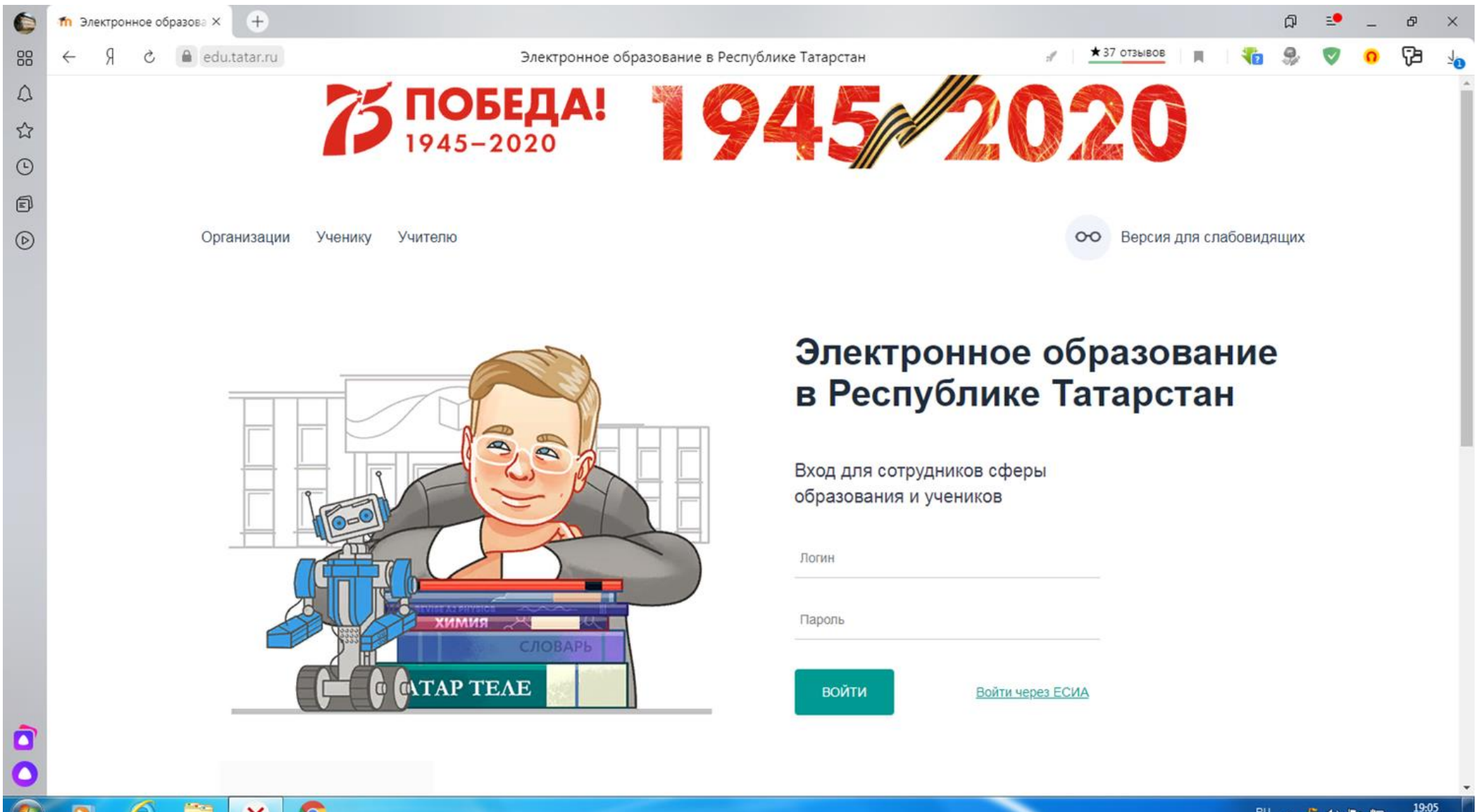

i.

04.04.2020

**L** G RIU

×

#### **2. Войдя на свою личную страницу, найдите раздел «Мои факультативы» и кликните кнопкой мыши по нему.**

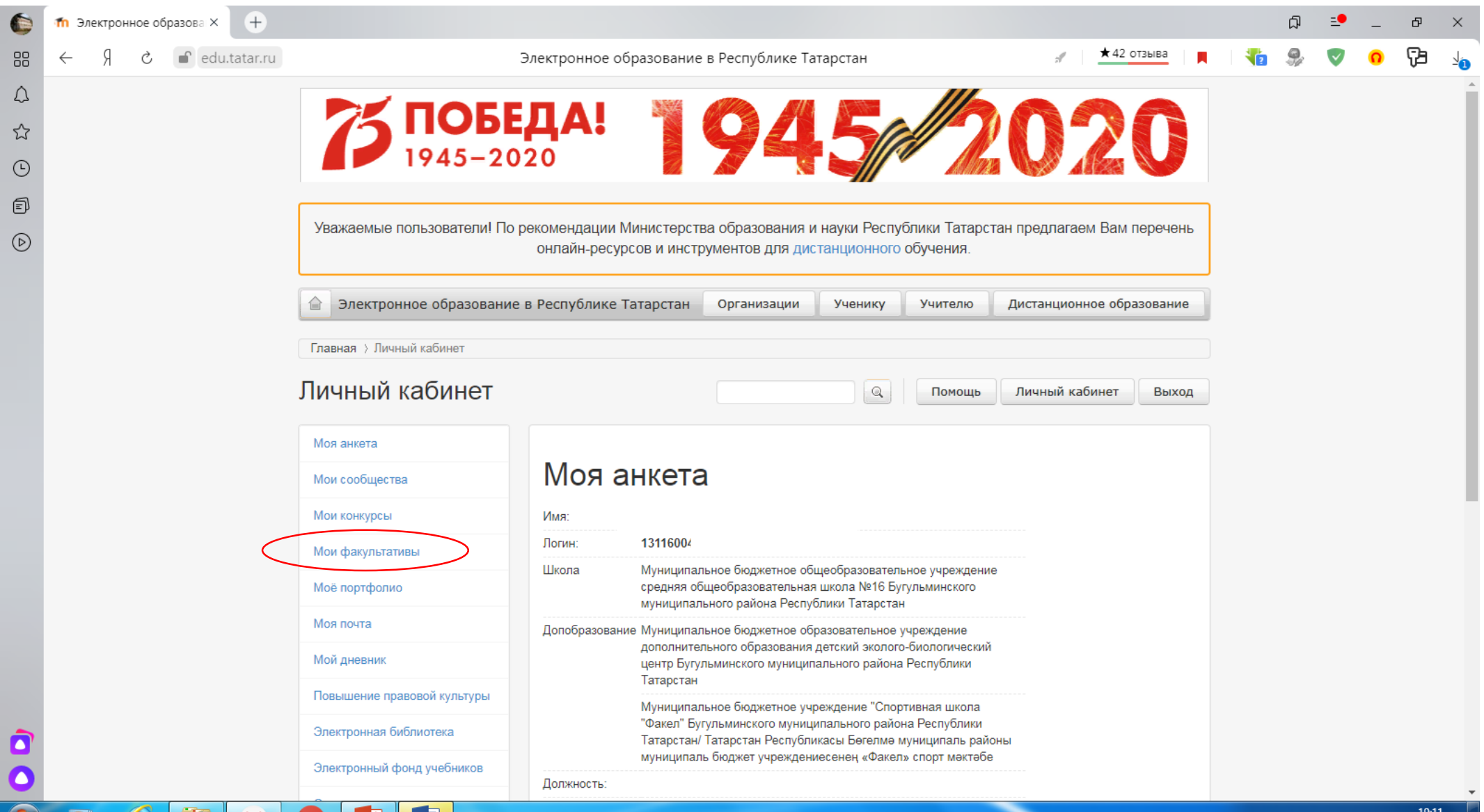

। ⊗ "⊒

04.04.2020

 $|\langle Y \rangle|$ 

GIEL

D

 $\mathbb{N}$ 

re

# **3. Здесь вы видите список всех ваших факультативов. Если кликнуть по одному из них, вы туда попадаете.**

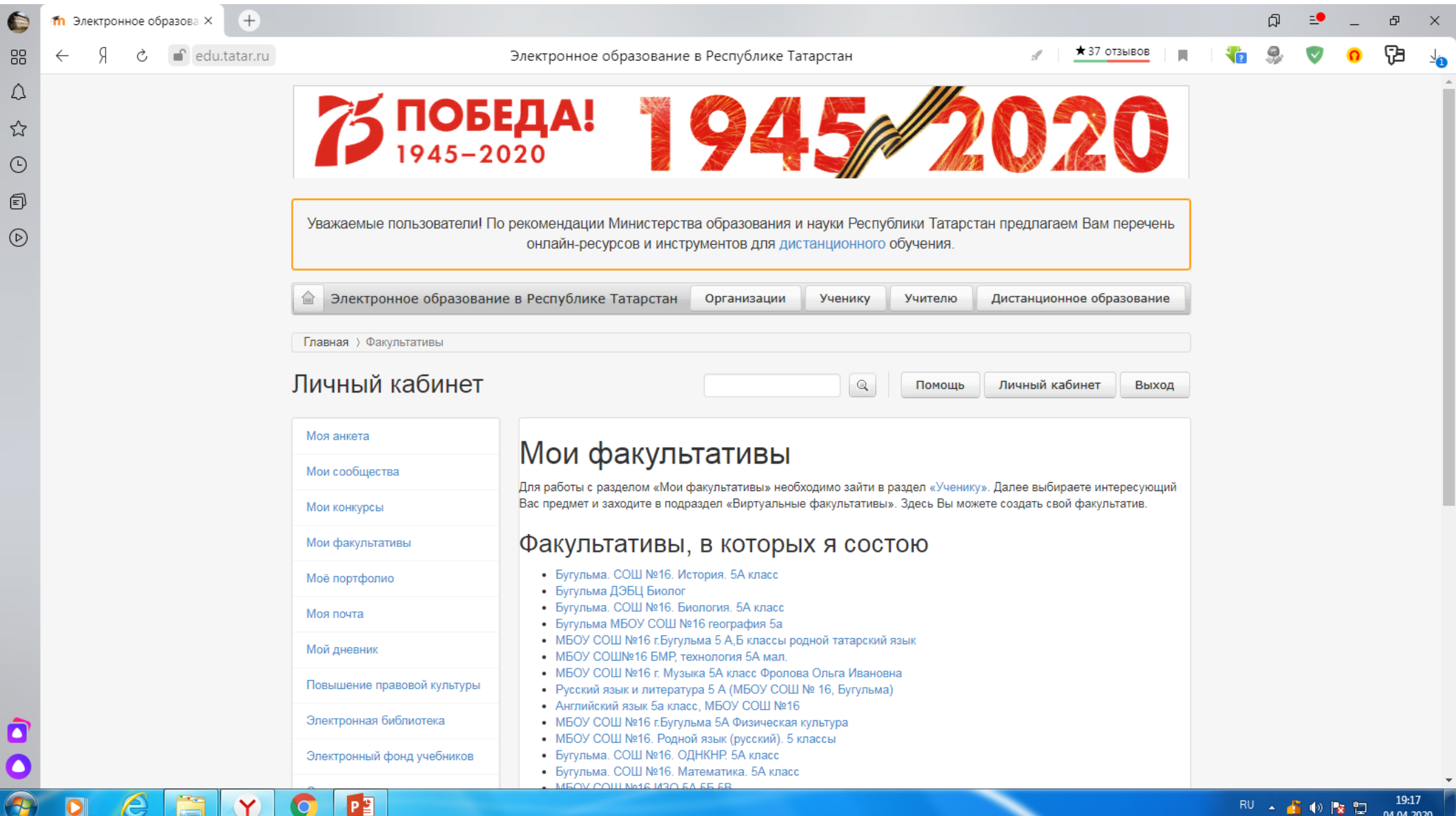

## **4. Здесь вы видите, какие задания и комментарии для вас опубликовал учитель.**

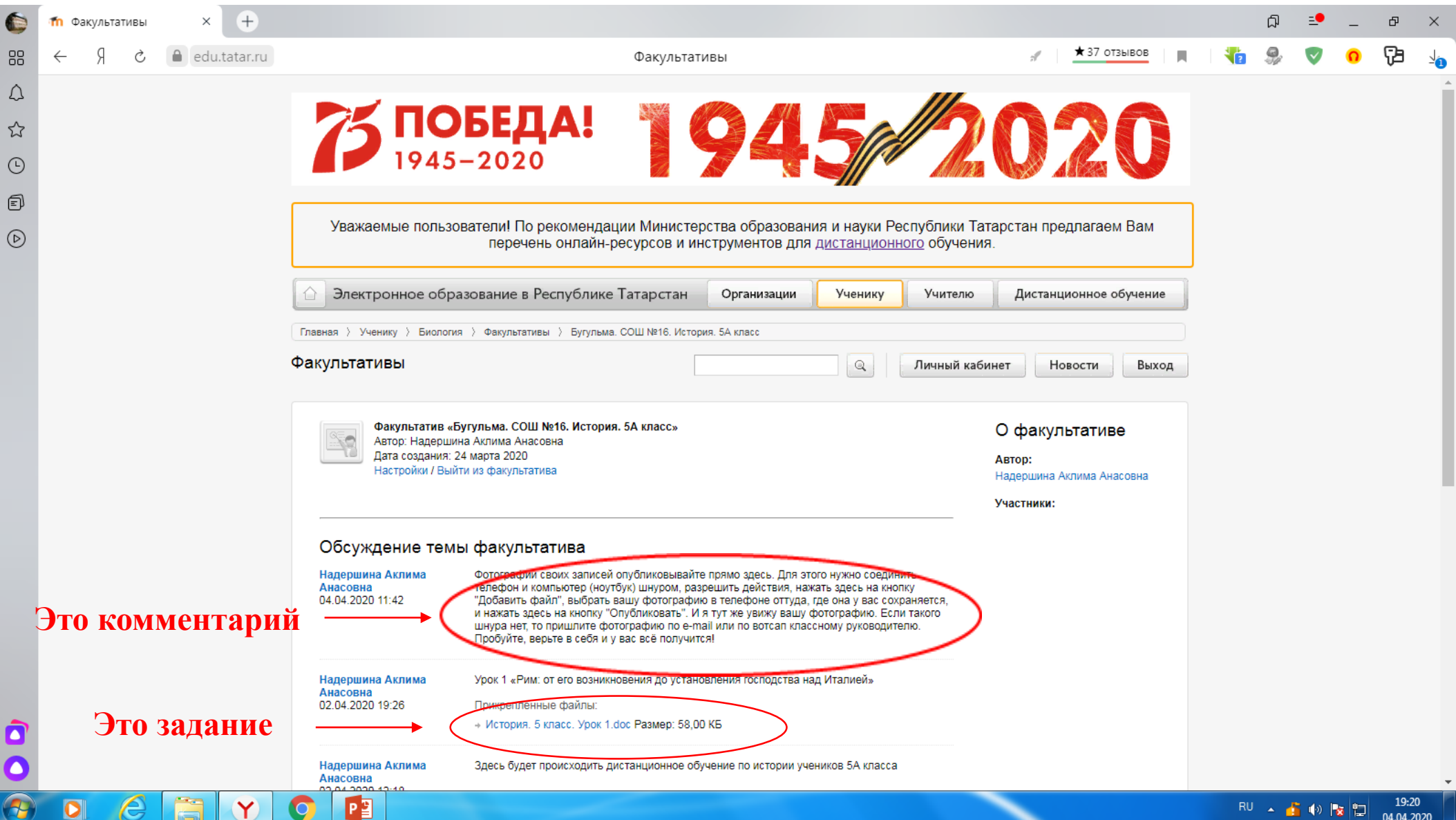

#### **5. Когда кликните по заданию учителя, этот файл начнёт скачиваться к вам на компьютер. Задание нужно сохранить.**

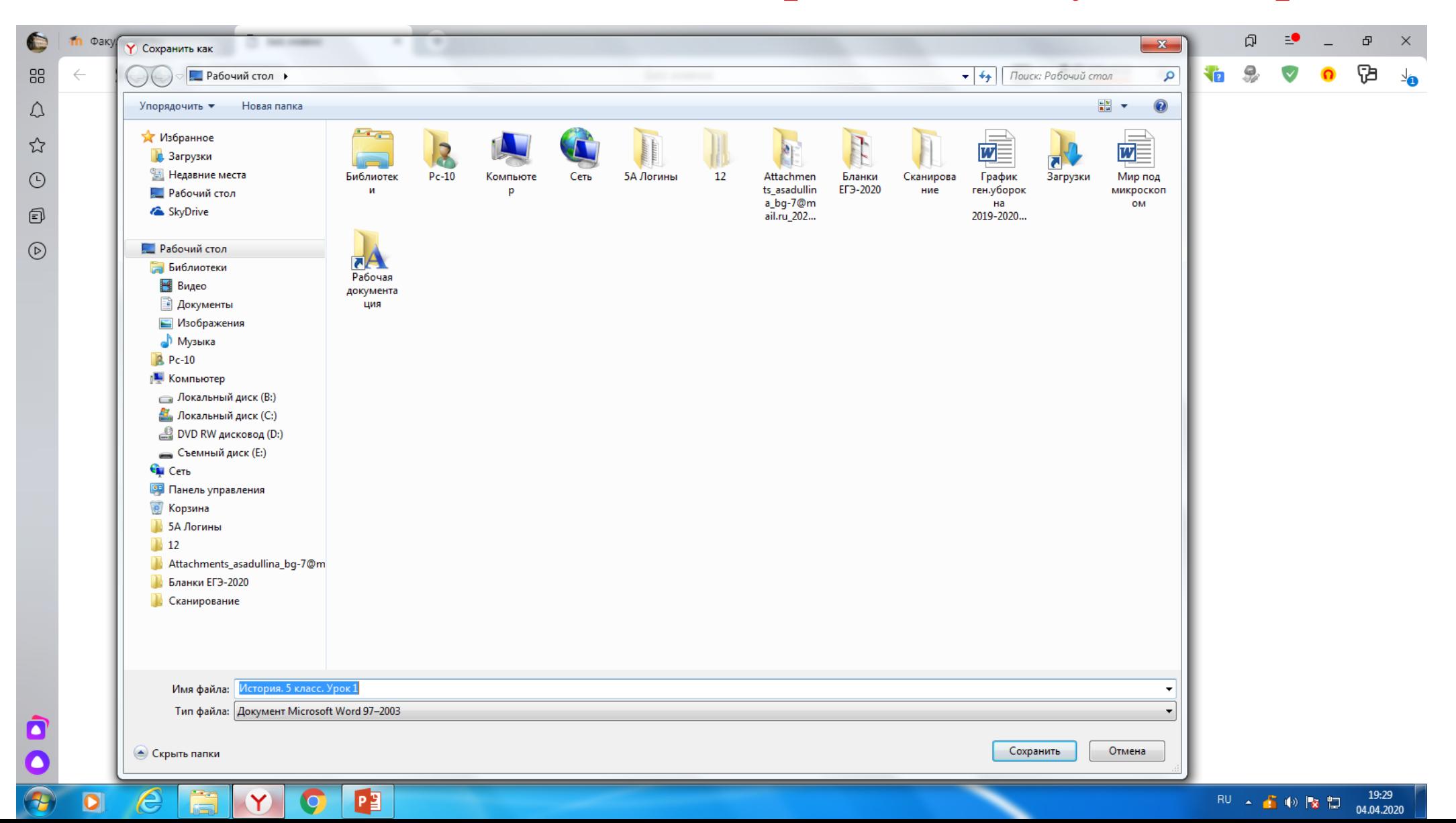

# **6. Открываете скачанный файл с заданием и выполняете все инструкции учителя.**

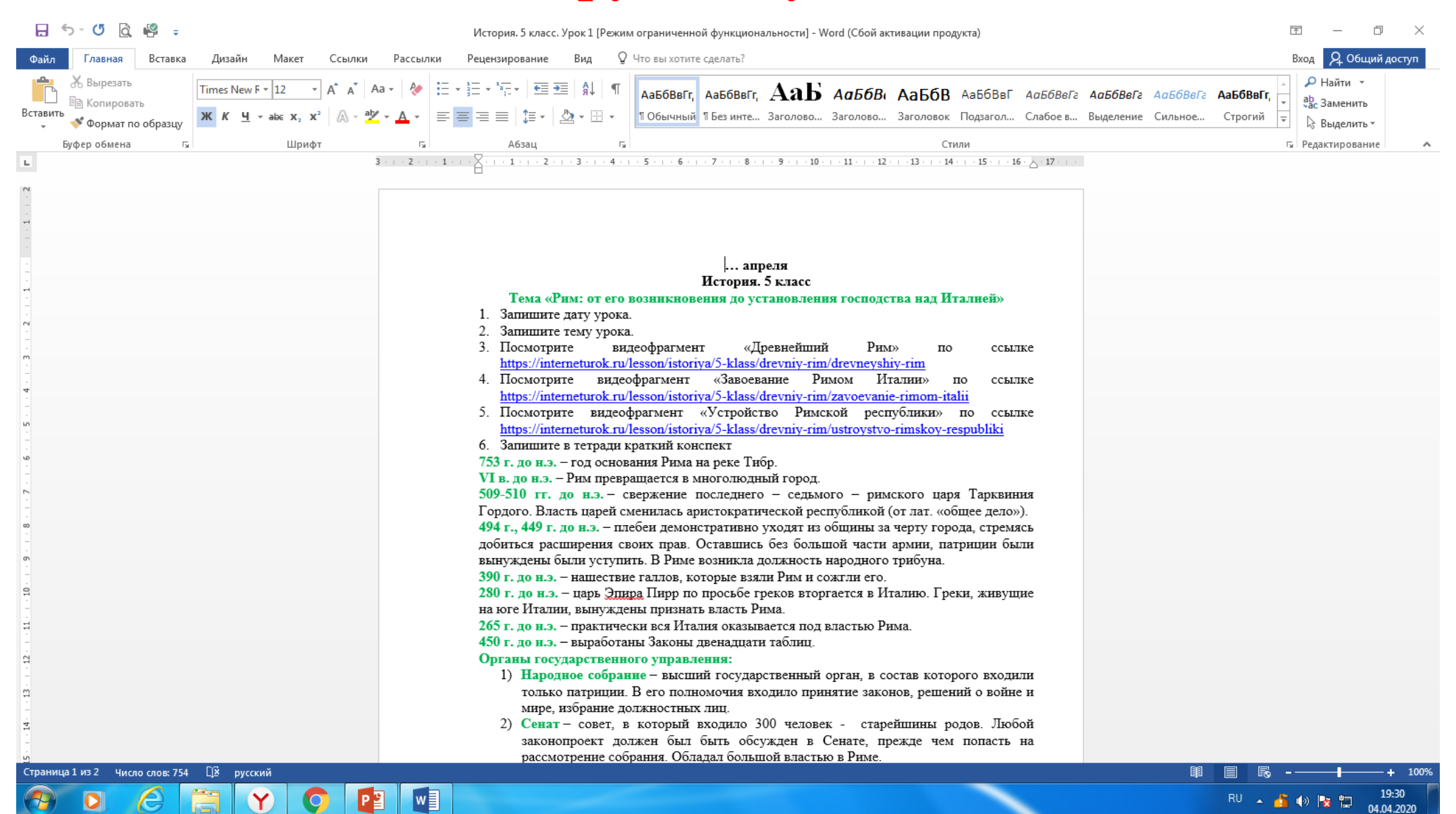

## **7. Если учитель просит сфотографировать вашу работу, сделайте это. Фото сохранилось в телефоне.**

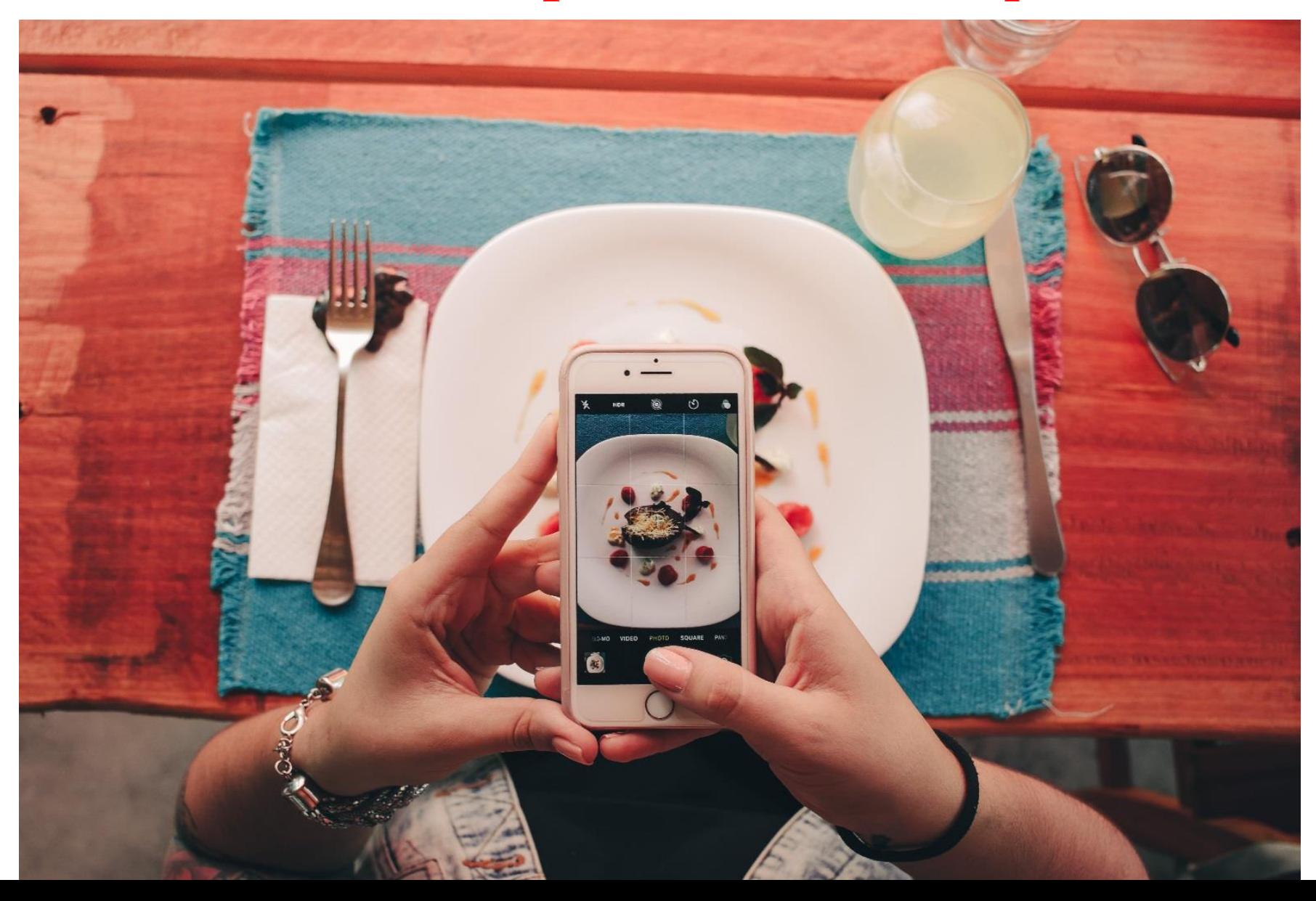

**8. Соедините телефон и компьютер Usb кабелем, чтобы можно было опубликовать в виртуальном факультативе фотографию выполненной работы.**

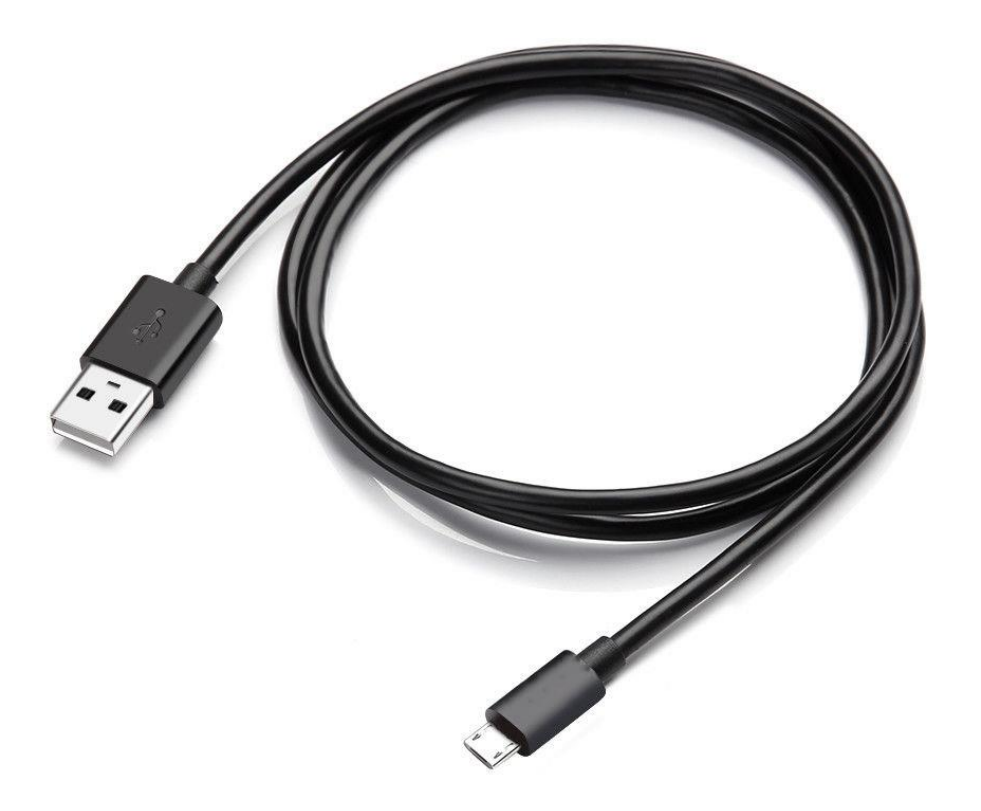

#### **9. Телефон просит разрешения на доступ к данным на устройстве. Нажмите «Разрешить».**

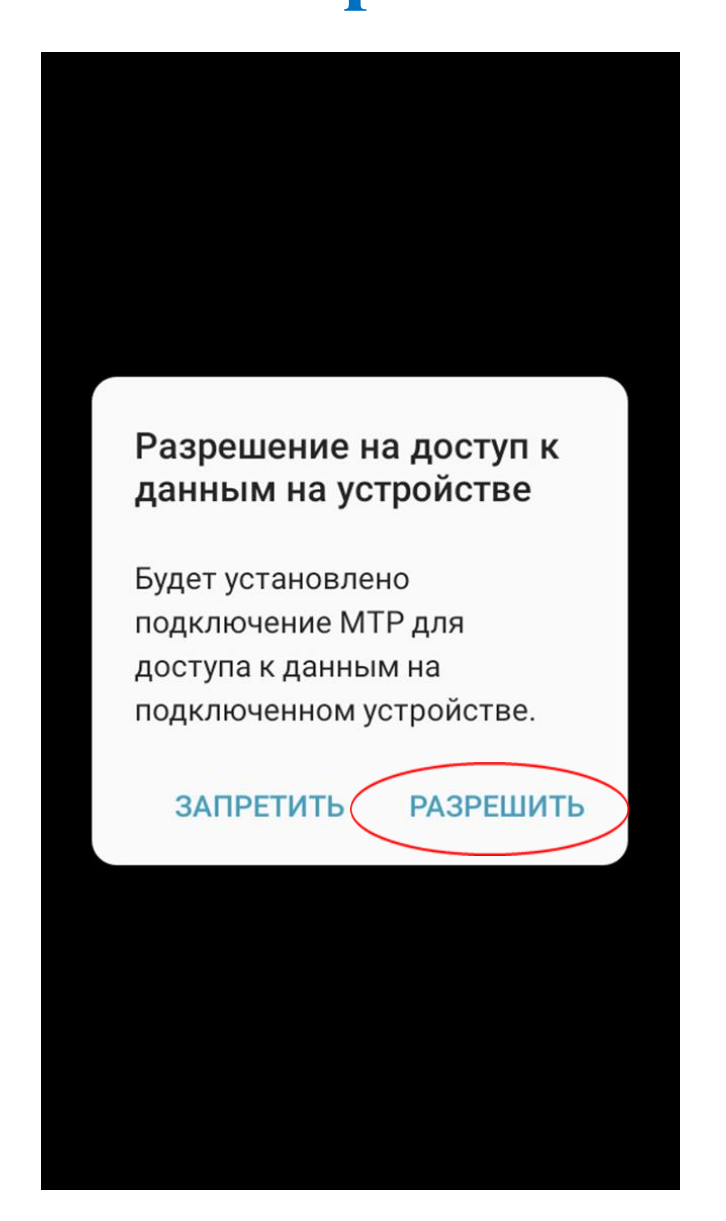

## **10. Компьютер просит открыть устройство для просмотра файлов. Соглашаетесь.**

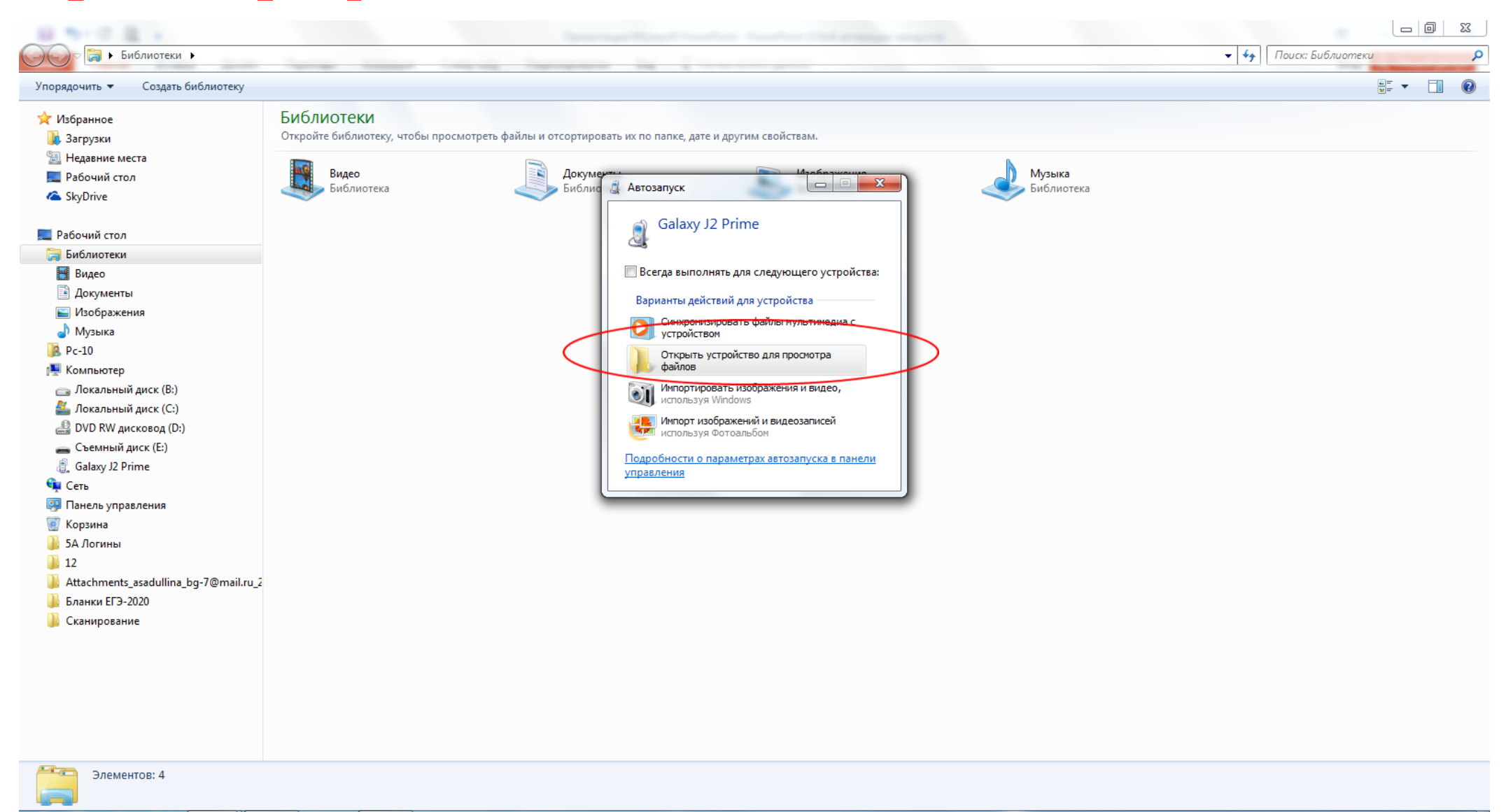

ã

 $\epsilon$ 

 $\bullet$ 

 $\bullet$ 

 $\gamma$ 

PE

## **11. Открывается память вашего телефона. Выбираете ту папку, куда у вас сохраняются фотографии.**

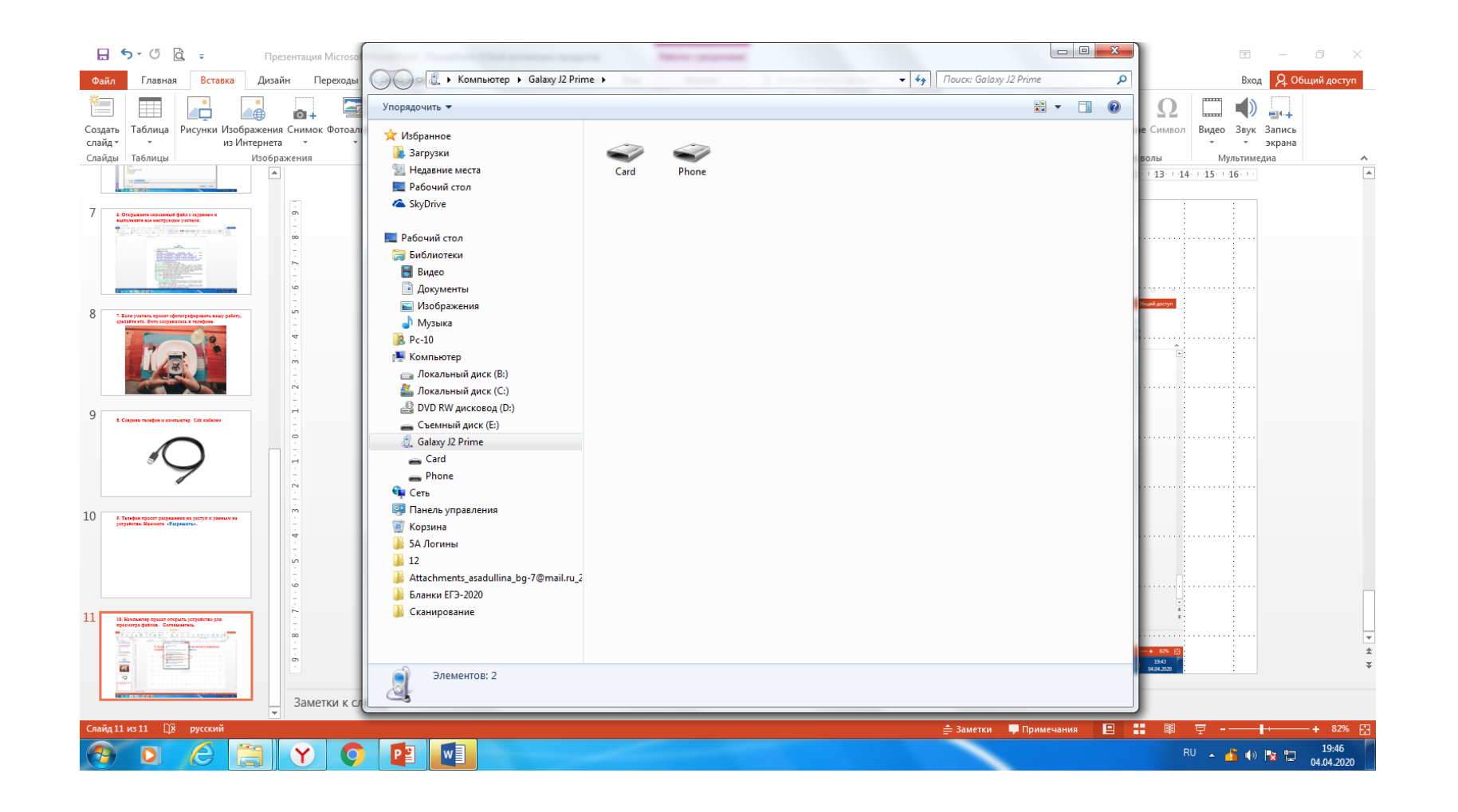

# **12. В этой папке находите папку «Camera», а в ней – вашу фотографию.**

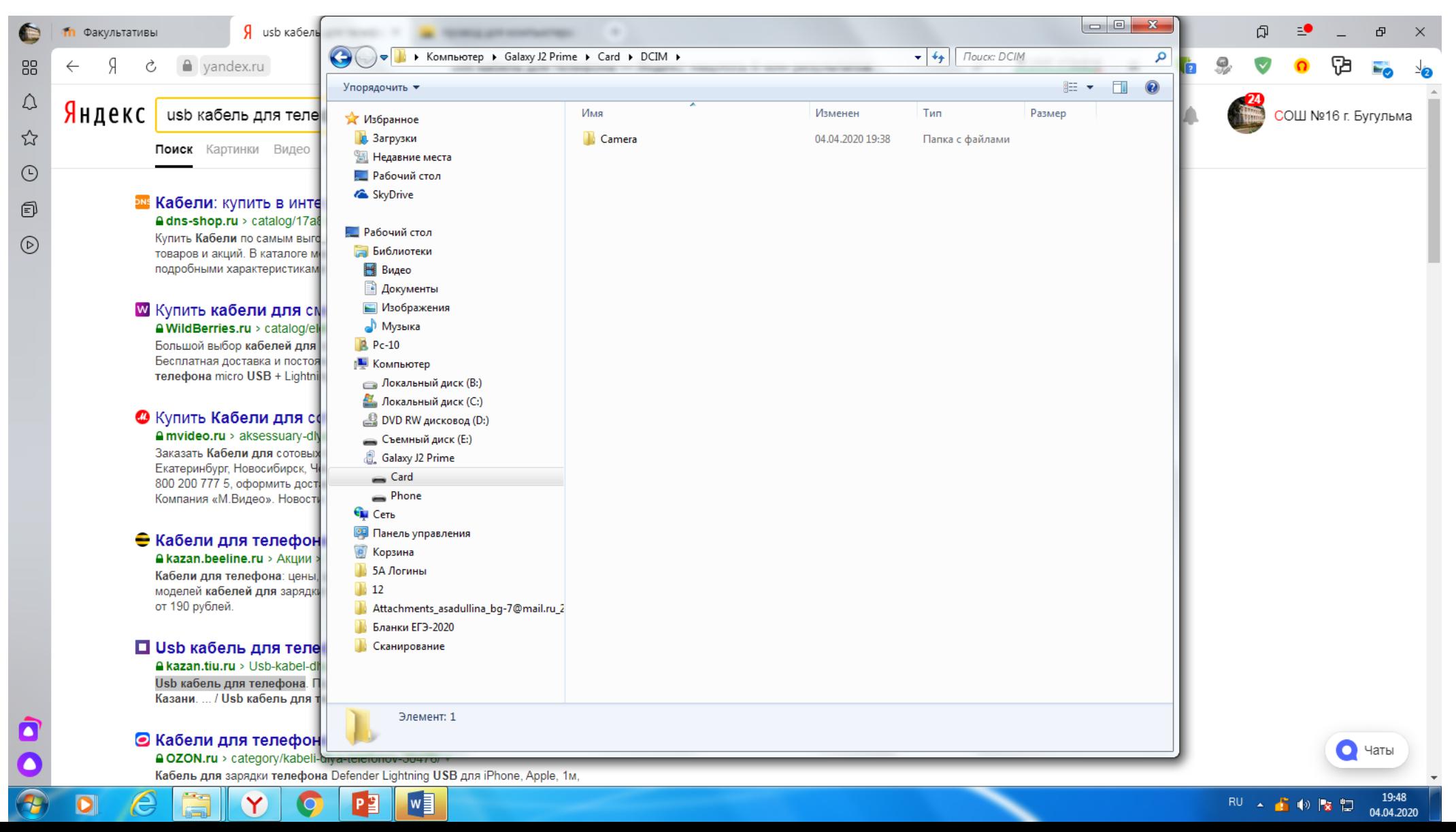

## **13. Возвращаетесь в виртуальный факультатив. Нужно опубликовать фотографию с вашим заданием.**

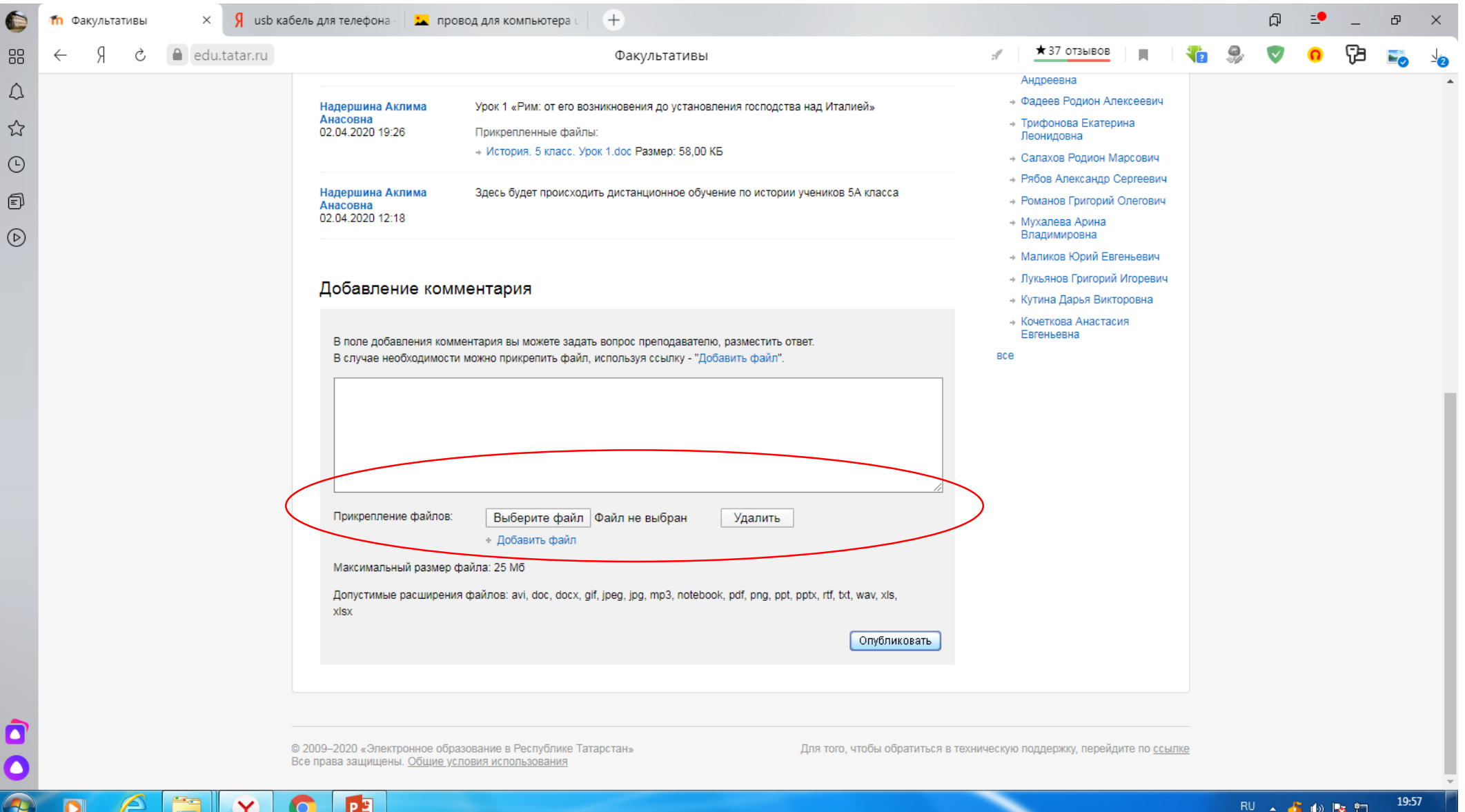

## **14. Нажимаете на кнопку «Выберите файл» и ищите ту папку, где хранится ваша фотография.**

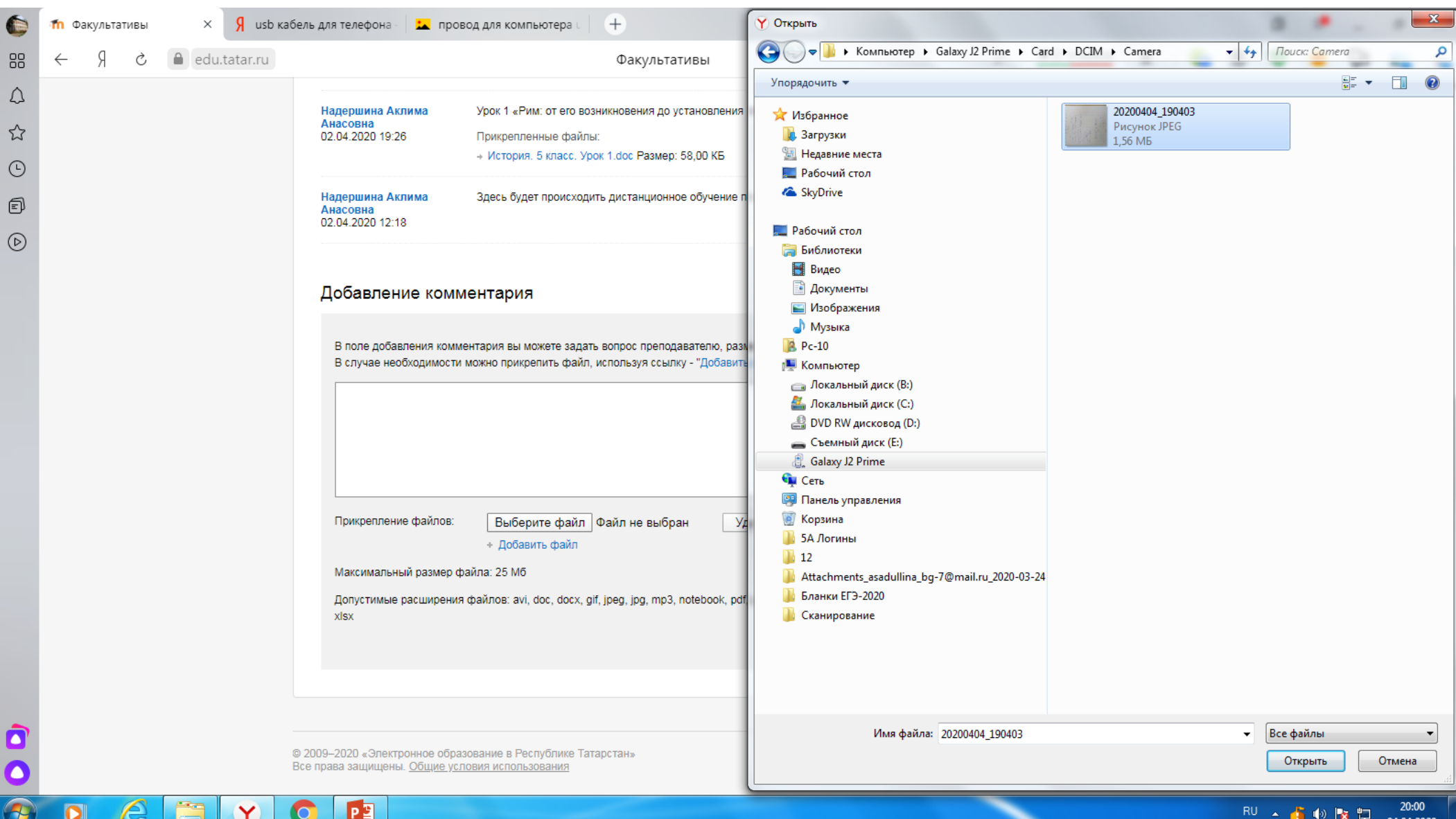

#### **15. Выбираете вашу фотографию, нажимаете кнопку «Открыть» и фотография почти опубликована.**

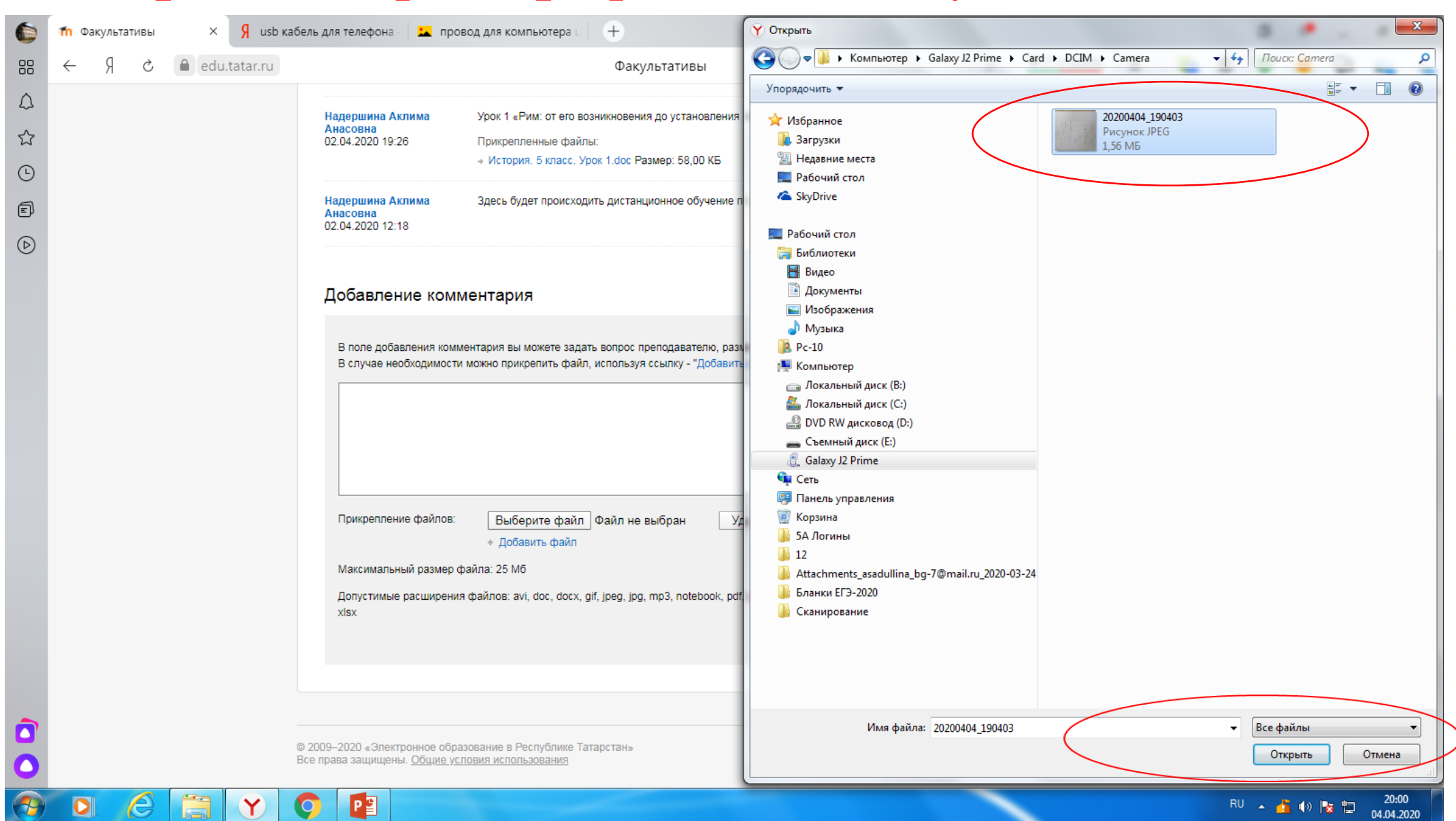

## **16. В факультативе рядом с кнопкой «Выберите файл» появится название вашей фотографии.**

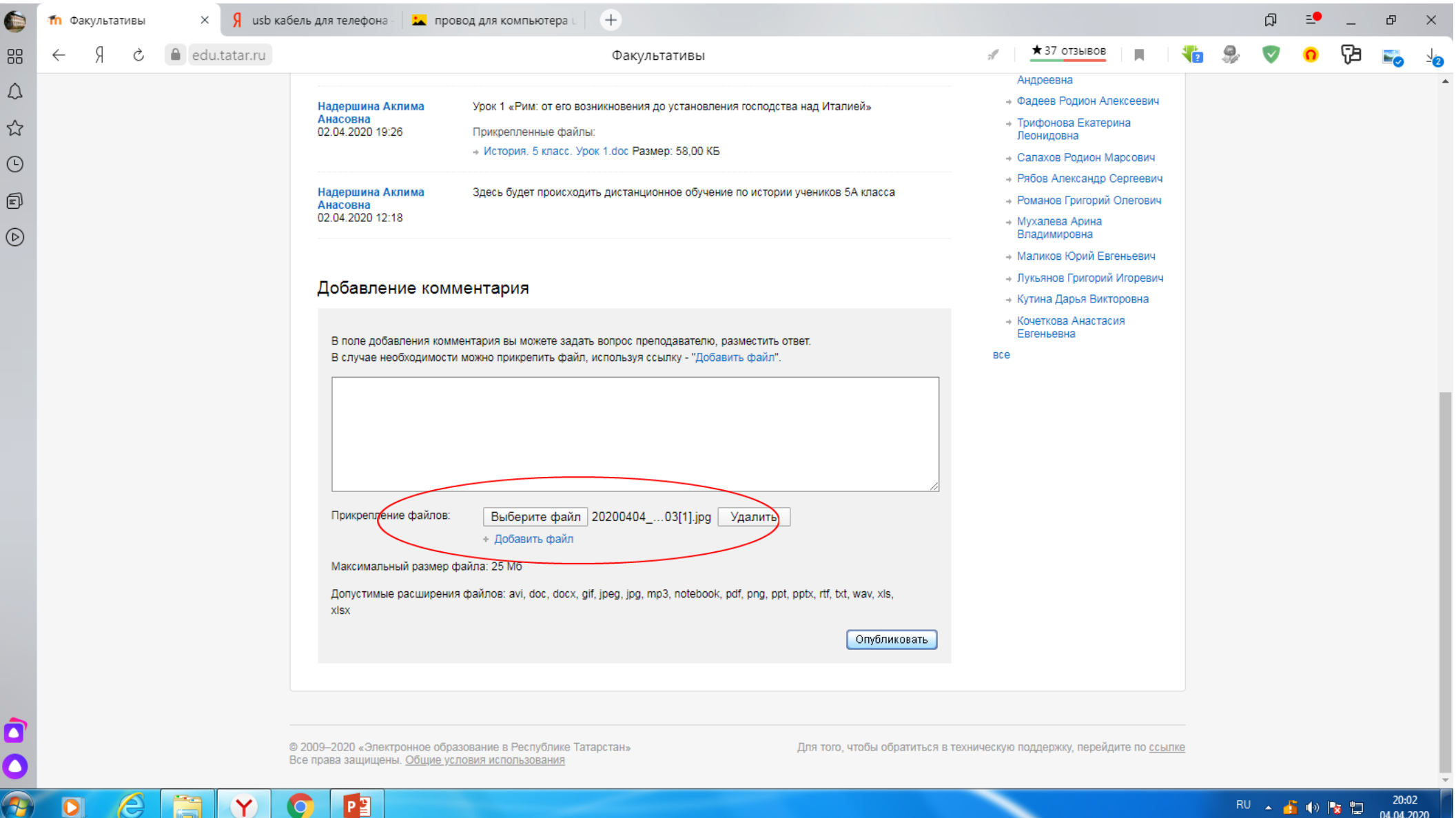

#### **17. Добавляете комментарий в специальном месте. Иначе фотография не опубликуется. Нажимаете кнопку «Опубликовать».**

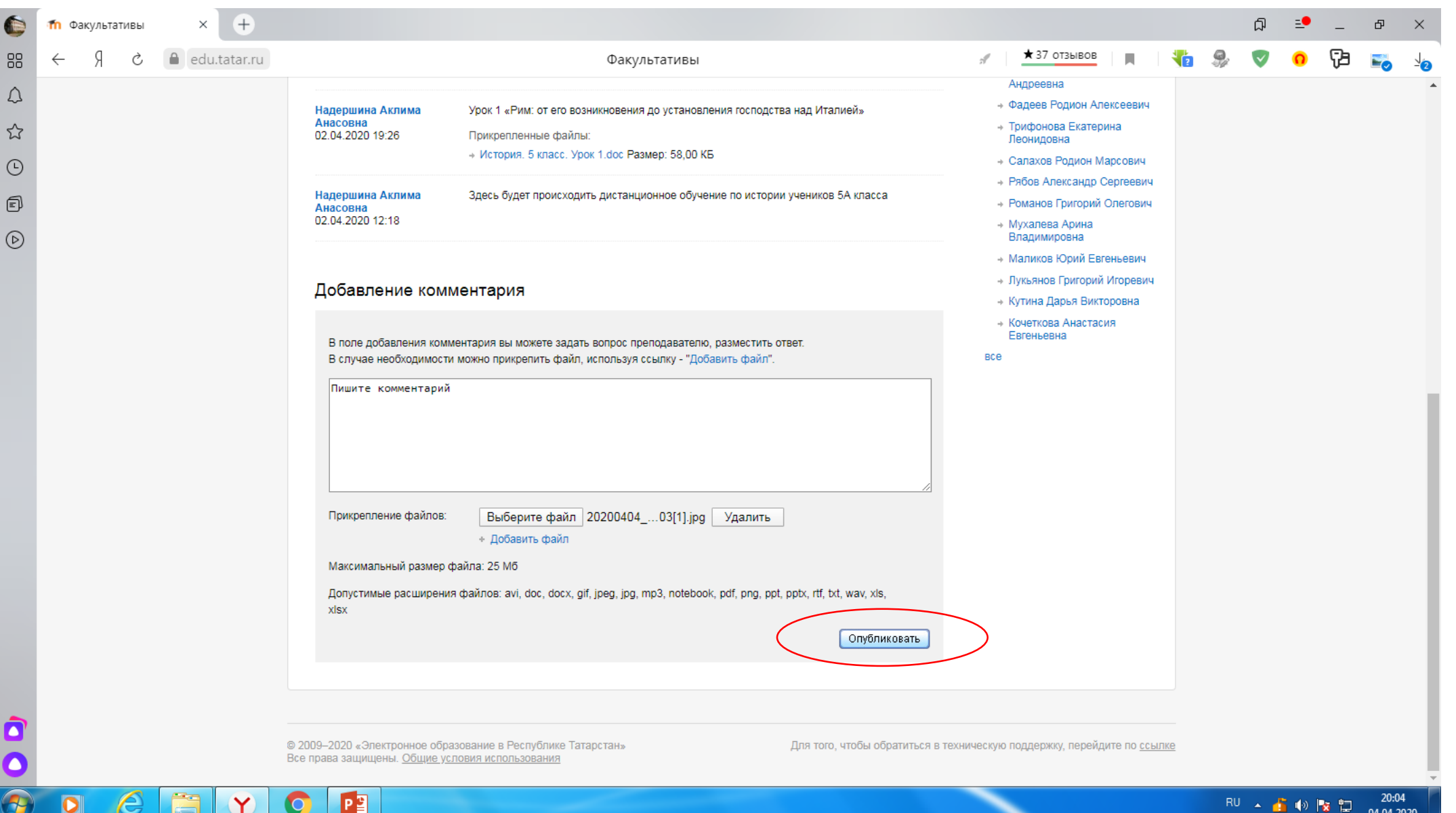

#### **18. Учитель наконец-то увидит ваши фотографию и комментарий и сможет оценить ваш труд!**

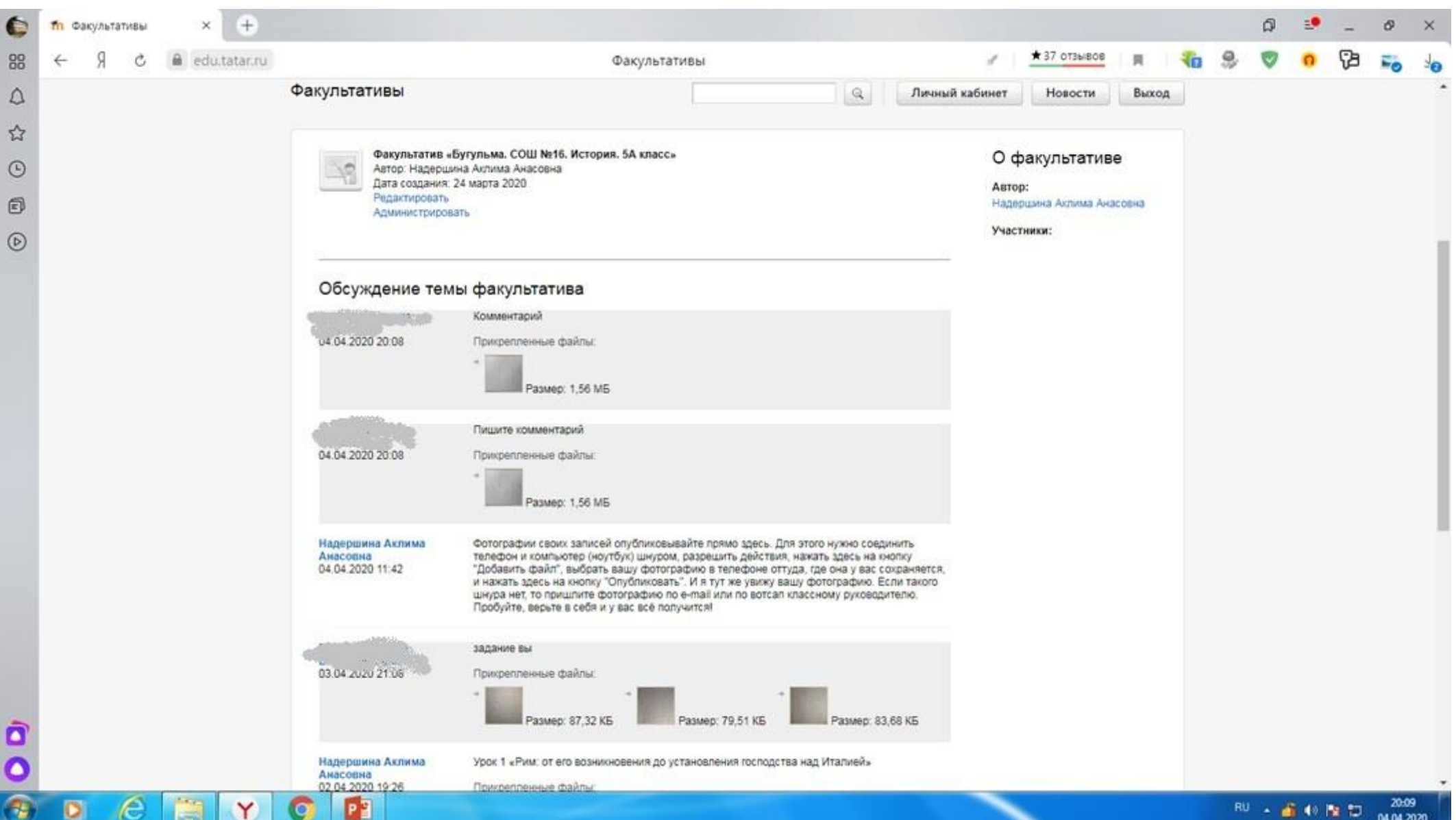